## Enphase Service Manager-handleiding

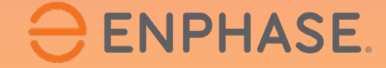

ING-00016-1.0

## Inhoudsopgave

- 1. [Introductie op Enphase Service Manager](#page-2-0)
- 2. [Mobiele weergave](#page-4-0)
	- 2.1 [Dashboard](#page-6-0)

2.1.1 [Overzicht](#page-7-0)

2.1.2 [Zoektool](#page-8-0)

2.1.3 [Filters toevoegen](#page-9-0)

2.1.4 [RMA's](#page-10-0)

2.1.5 [Dossiers](#page-13-0)

- 2.2 [Een nieuwe RMA creëren](#page-15-0)
- 2.3 [Vergoedingen voor arbeid](#page-18-0)
	- 2.3.1 [Vergoedingen voor arbeid](#page-18-0)
	- 2.3.2 [Aanvraag voor vergoeding van arbeid opvolgen](#page-21-0)
- 2.4 [Retourzendingen initiëren](#page-23-0)
- 2.5 [Systemen](#page-25-0)

2.6 [Rapporten](#page-27-0)

2.7 [Profiel](#page-30-0)

**ENPHASE.** 

- 3. [Desktop-weergave](#page-33-0) 3.1 [Dashboard](#page-35-0) 3.1.1 [Overzicht](#page-36-0) 3.1.2 [Zoektool](#page-37-0) 3.1.3 [Filters toeveoegen](#page-38-0) 3.1.4 [RMA's](#page-39-0) 3.1.5 [Dossiers](#page-42-0) 3.1.6 Extra functies 3.2 [Een nieuwe RMA creëren](#page-15-0) 3.3 [Vergoedingen voor arbeid](#page-49-0) 2.3.1 [Vergoedingen voor arbeid aanvragen](#page-50-0)  2.3.2 [Aanvraag voor vergoeding van arbeid opvolgen](#page-21-0) 3.4 [Retourzendingen initiëren](#page-53-0)  3.3 [Systemen](#page-55-0) 3.4 [Rapporten](#page-58-0)
	- 3.5 [Profiel](#page-62-0)

## <span id="page-2-0"></span>Inleiding tot de Enphase Service Manager

De Enphase Service Manager is een uniform platform waar installateurs al hun ondersteuningsverzoeken kunnen aanmaken en beheren.

De Enphase Service Manager kan worden gebruikt voor het aanmaken van nieuwe ondersteuningsverzoeken, het bijhouden van RMA's (Return Merchandise Authorization), het aanvragen en bijhouden van arbeidsvergoedingen, het initiëren van retourzendingen en nog veel meer.

Deze handleiding geeft informatie over het gebruik van de Enphase Service Manager op zowel mobiele als desktopcomputers.

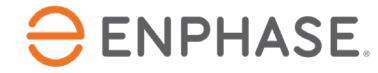

## Inleiding tot de Enphase Service Manager

Meld u aan bij de Enphase Service Manager op een desktop of mobiel apparaat met uw Enphase-accountgegevens.

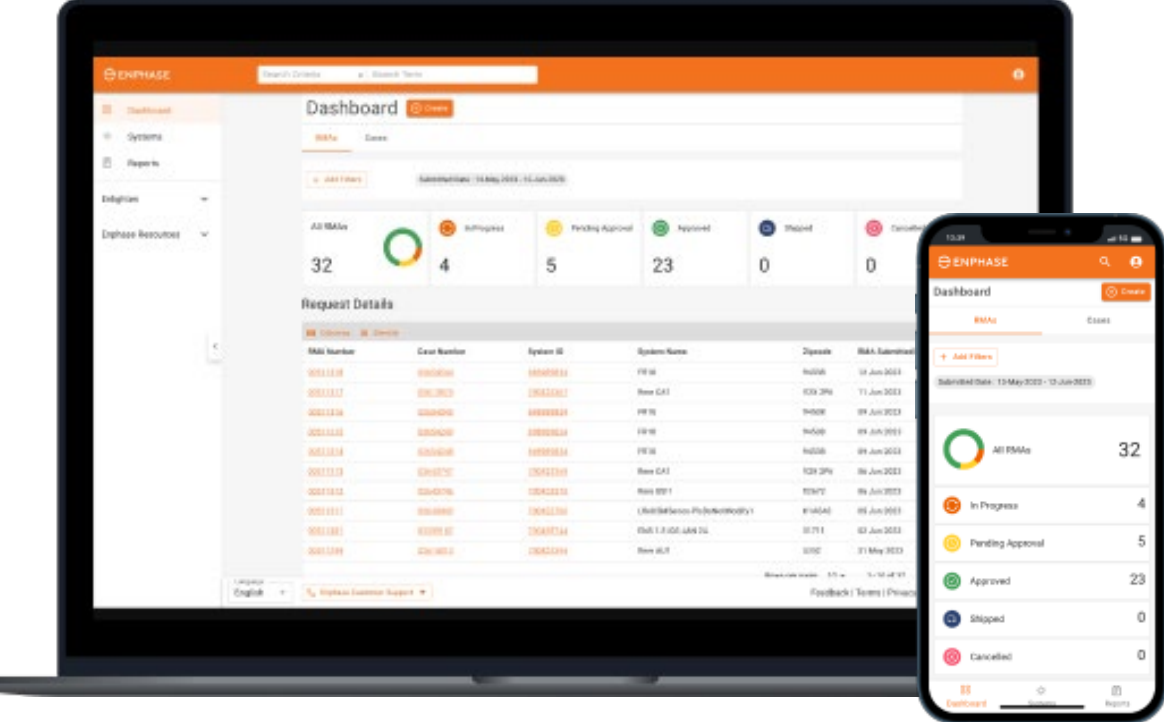

Login op [Enphase Service Manager](https://service.enphaseenergy.com/app)

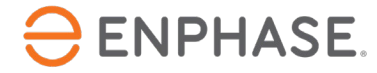

## <span id="page-4-0"></span>Enphase Service Manager Handleiding: Mobiele weergave

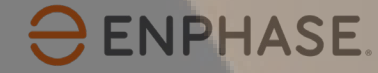

#### Leerdoelen

Na het doornemen van de volgende secties begrijpt u hoe u

- RMA's en dossiers kunt bekijken in het dashboard
- Gebruik de Zoekfunctie
- Een nieuw RMA-verzoek maken
- Vergoedingen voor arbeid aanvragen en opvolgen
- Retourzendingen initiëren
- Toegang tot systeeminformatie
- Rapporten uitvoeren
- Profiel bekijken

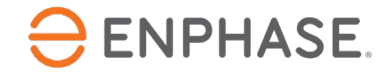

### <span id="page-6-0"></span>Enphase Service Manager Handleiding: Mobile weergave

# Dashboard

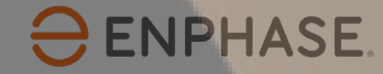

### <span id="page-7-0"></span>Dashboard: Overzicht

Het Dashboard geeft installateurs toegang tot het aanmaken, bekijken en beheren van alle **dossiers** en RMA's.

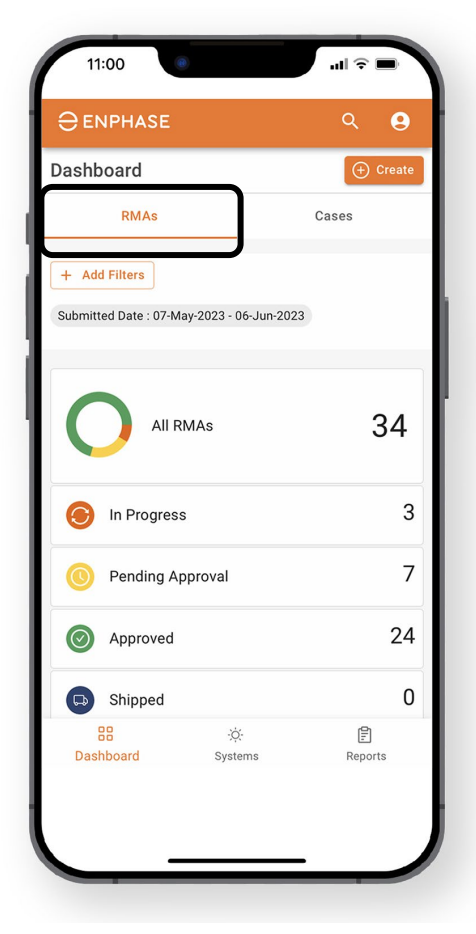

Om de RMAinformatie op het Dashboard te bekijken, selecteert u de tab RMA's.

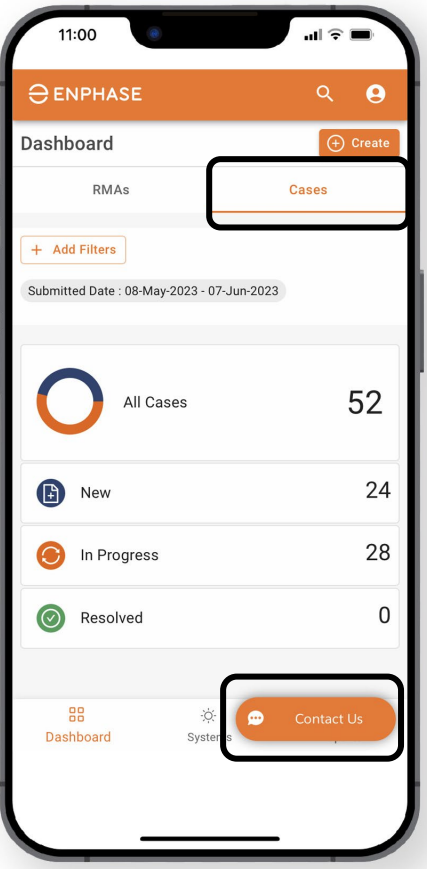

Om de dossierinformatie op het Dashboard te bekijken, selecteer je de tab Gevallen.

Installateurs kunnen op elk gewenst moment een live chat starten met Enphase Customer Support door de optie **Contact** te selecteren.

#### **ENPHASE.**

### <span id="page-8-0"></span>Dashboard: Zoektool

#### Installateurs kunnen de zoekfunctie gebruiken om een specifiek dossier of RMA te vinden.

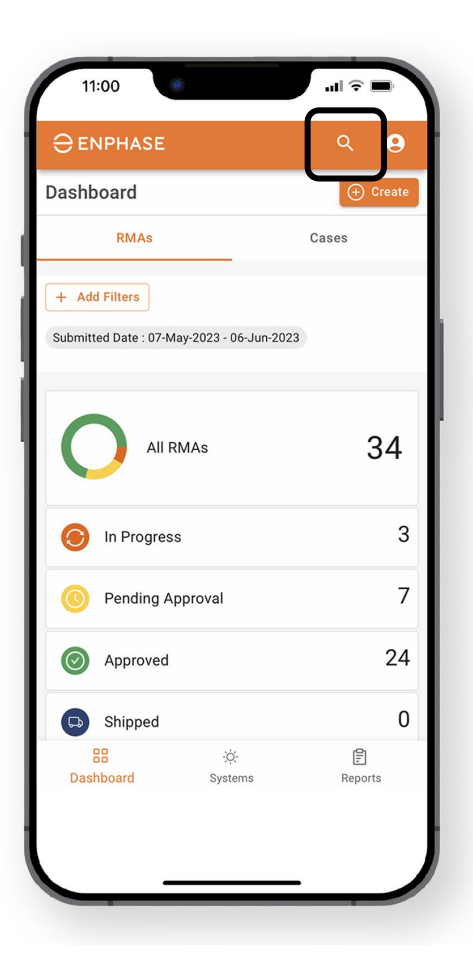

**Stap 1**

Zoek naar een specifieke RMA of dossier door het vergrootglaspi ctogram bovenaan de pagina te selecteren.

Het menu **Zoeken** wordt geopend.

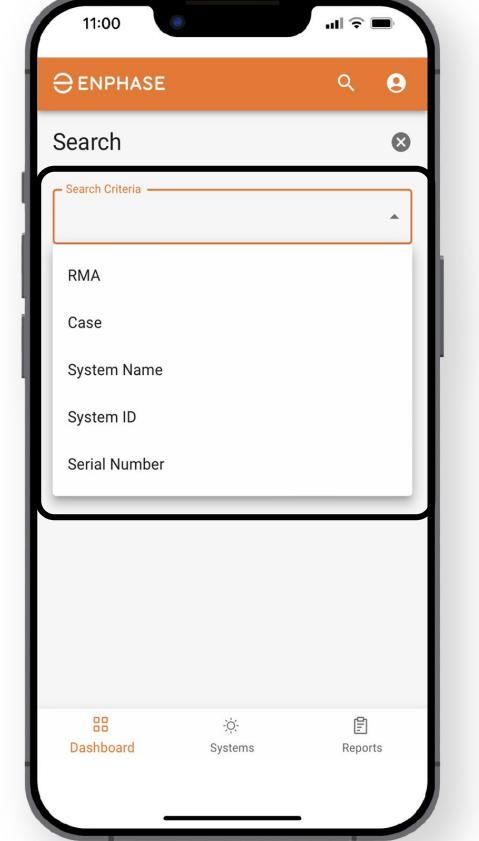

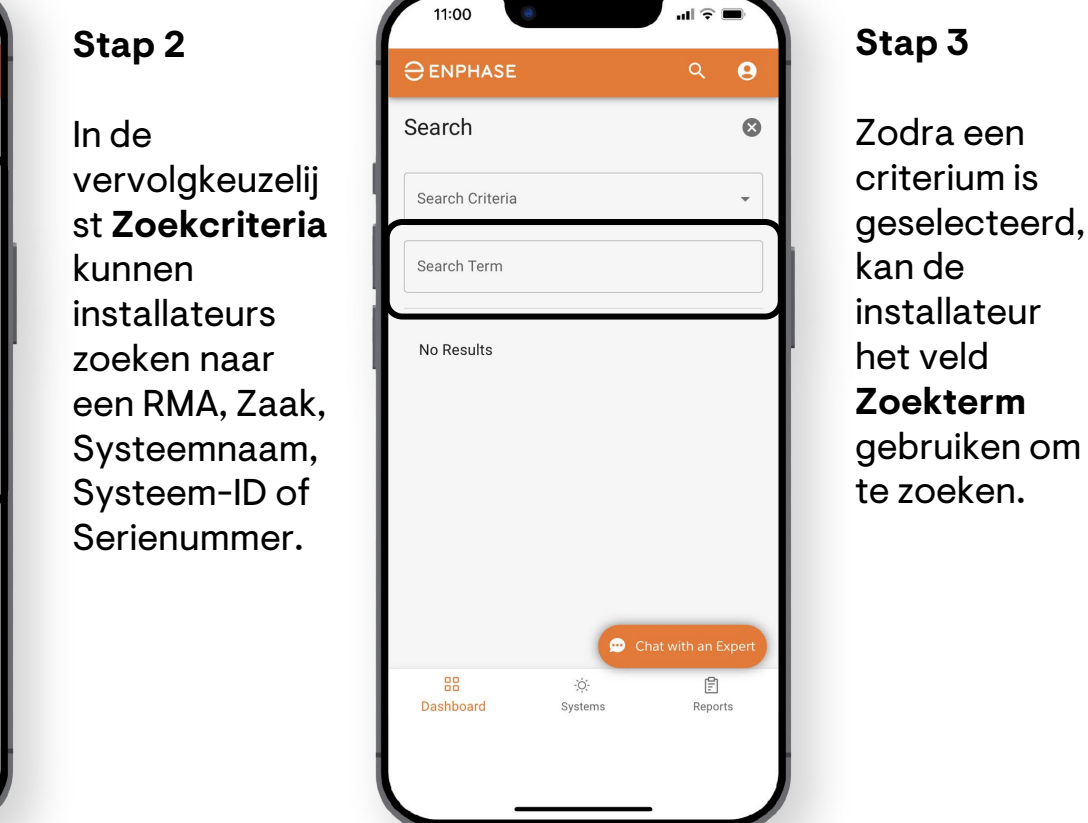

## <span id="page-9-0"></span>Dashboard: Filters toevoegen

Installateurs kunnen ook de optie **Filters toevoegen** selecteren in het **DashboardRMA's**  en **Dashboard Dossiers** om een specifieke case of RMA te vinden.

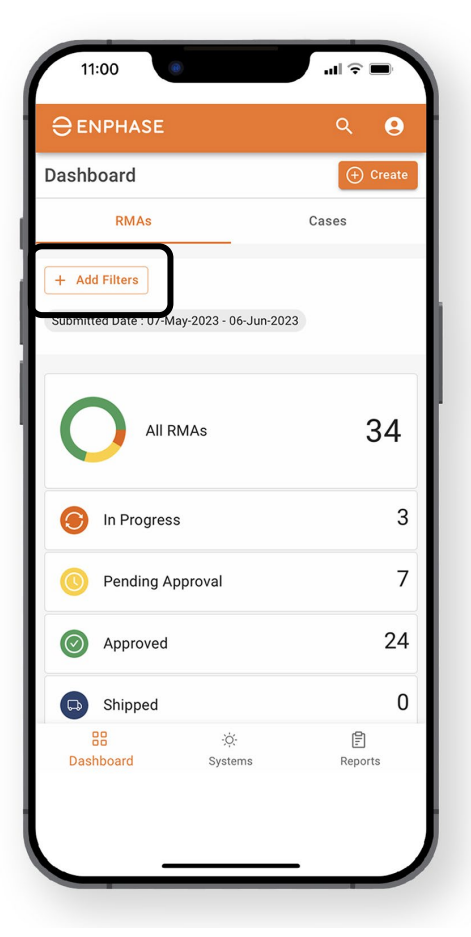

**ENPHASE.** 

#### **Stap 1**

Selecteer in het **Dashboard RMA's** of het **Dashboard Dossiers** de optie **Filters toevoegen** om de filteropties weer te geven.

Het standaardfilter toont alle RMA's van de afgelopen 30 dagen.

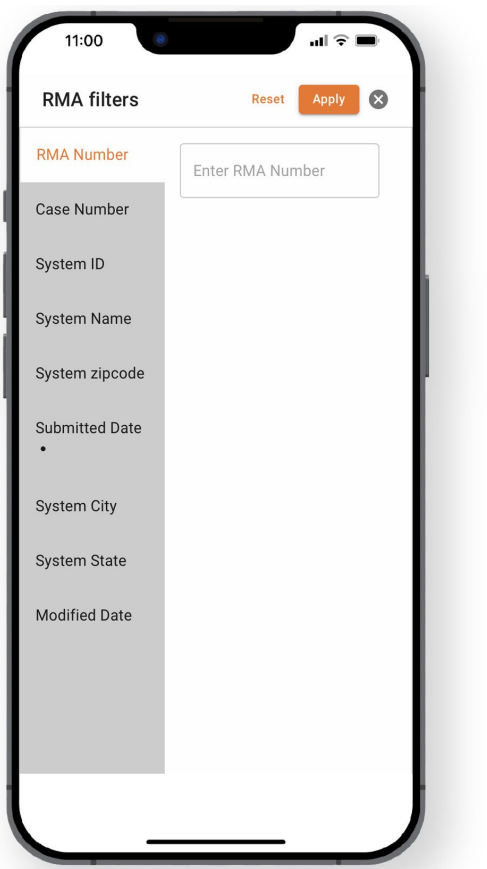

#### **Stap 2**

Als **Filters toevoegen** is geselecteerd in het **Dashboard RMA's,** wordt de pagina **RMA-filters** geopend.

Als **Filters toevoegen** is geselecteerd in het **Dashboard Dossiers**, wordt de pagina **Filters toevoegen** geopend.

Selecteer specifieke filteropties en voeg informatie toe in het daarvoor bestemde veld.

Klik op **Toepassen.**

#### <span id="page-10-0"></span>Installateurs kunnen hun totale aantal RMA's en specifieke RMA-informatie bekijken op het tabblad **RMA's** van het **Dashboard**.

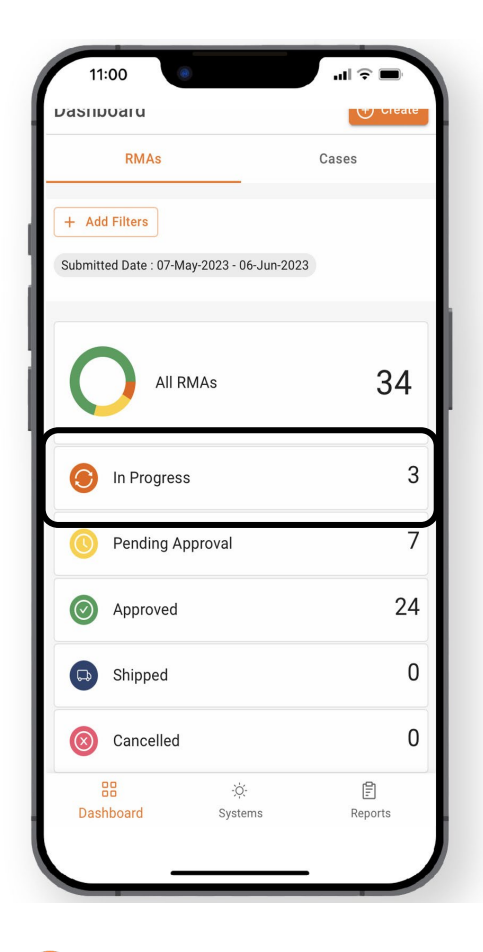

Om een lijst met lopende RMA's weer te geven, selecteert u **In uitvoering**.

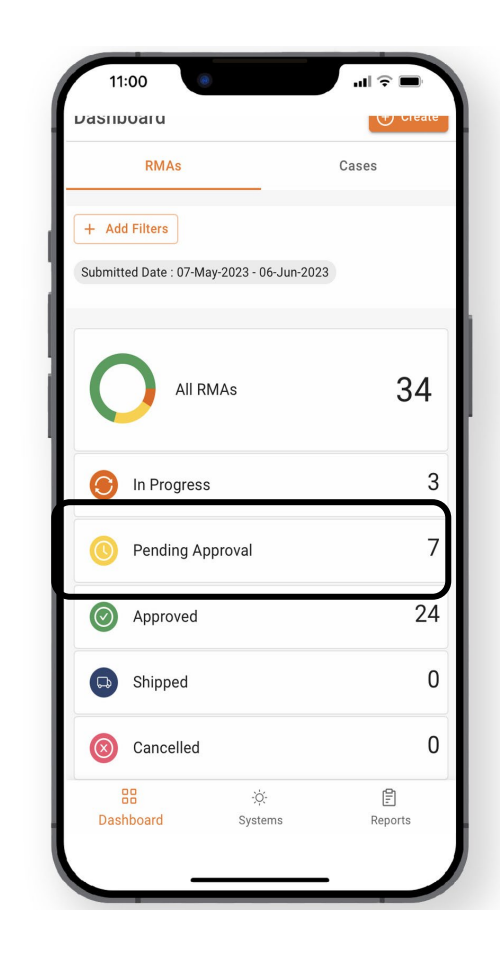

Om een lijst met RMA's in afwachting van goedkeuring weer te geven, selecteert u **In afwachting van goedkeuring.** 

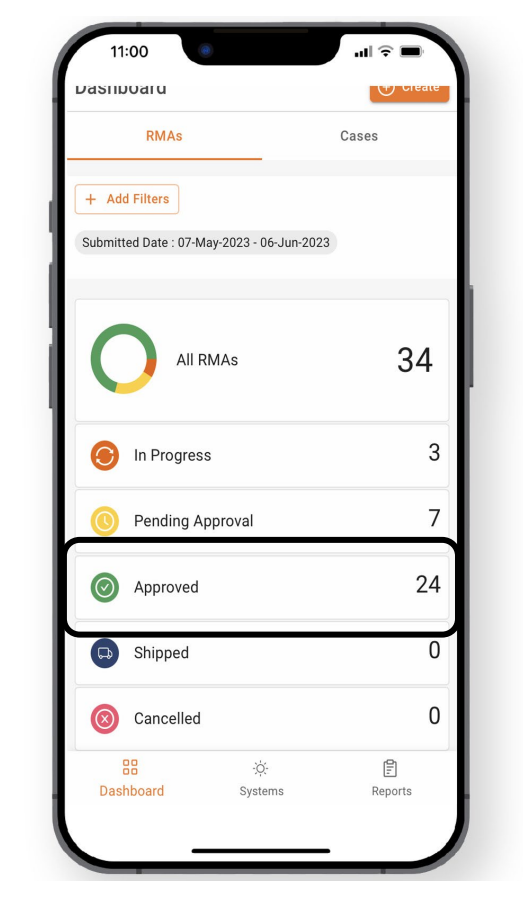

Om een lijst met goedgekeurde RMA's weer te geven, selecteert u **Goedgekeurd**

.

Installateurs kunnen hun totale aantal RMA's en specifieke RMA-informatie bekijken op het tabblad **RMA's** van het **Dashboard**.

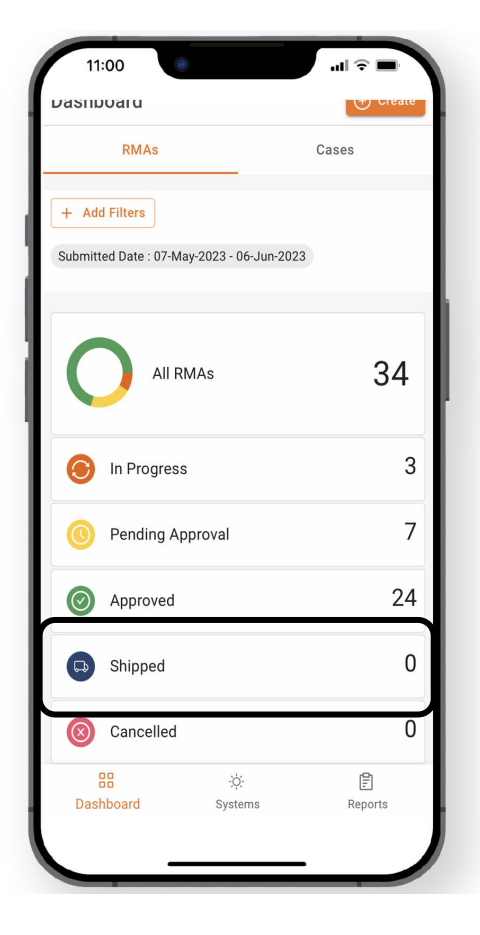

Selecteer **Verzonden** om een lijst met verzonden RMA's weer te geven.

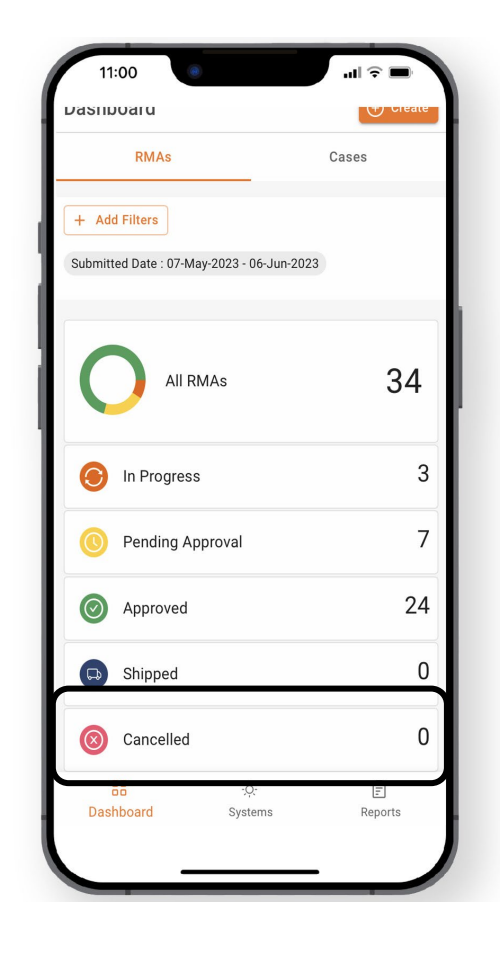

Om een lijst met geannuleerde RMA's weer te geven, selecteert u **Geannuleerd**.

**ENPHASE.** 

Als u een van de eerder genoemde **dashboardopties voor RMA**'s selecteert, wordt de pagina **Aanvraagdetails** geopend, waarop een lijst met RMA's wordt weergegeven.

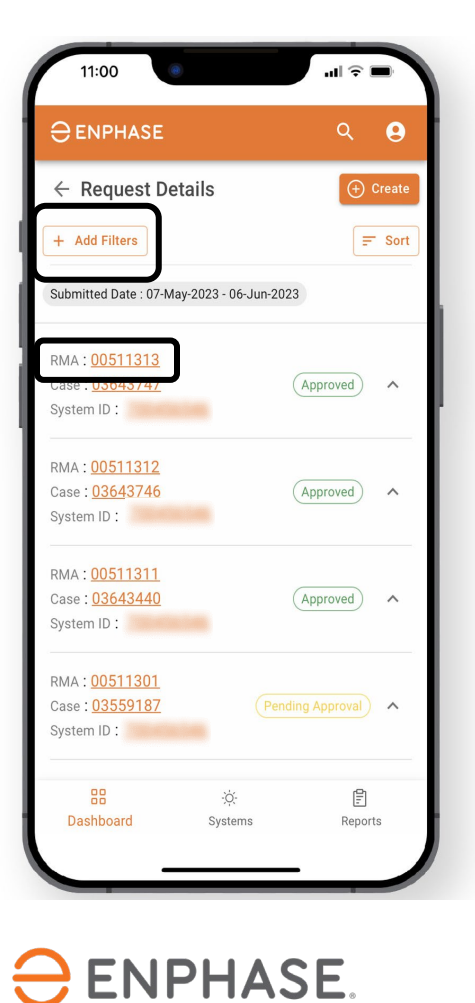

**Installateurs** kunnen de optie **Filters toevoegen** gebruiken of een RMA uit de lijst selecteren om meer details te bekijken.

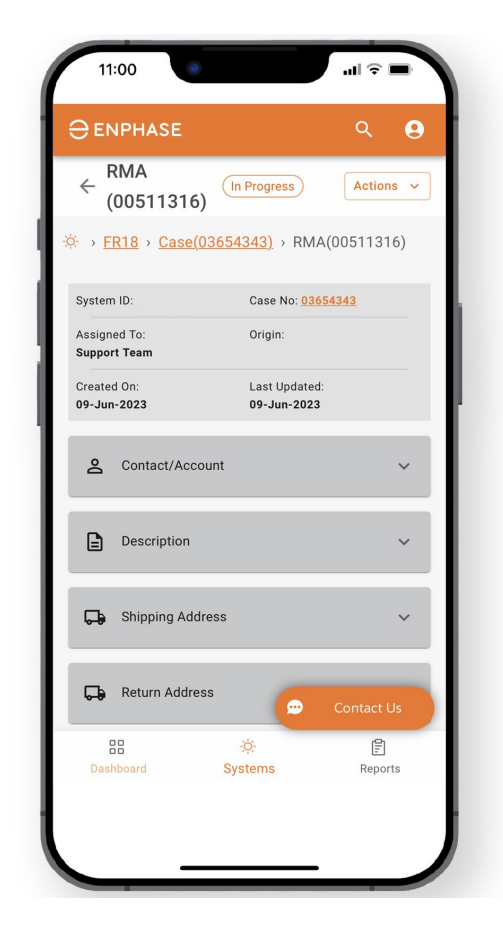

Zodra een RMA is geselecteerd, wordt de **RMA**pagina geopend.

### <span id="page-13-0"></span>Dashboard: Dossiers

Installateurs kunnen hun totaal aantal gevallen en specifieke gevalinformatie bekijken op het tabblad **Dossiers** van het **Dashboard**.

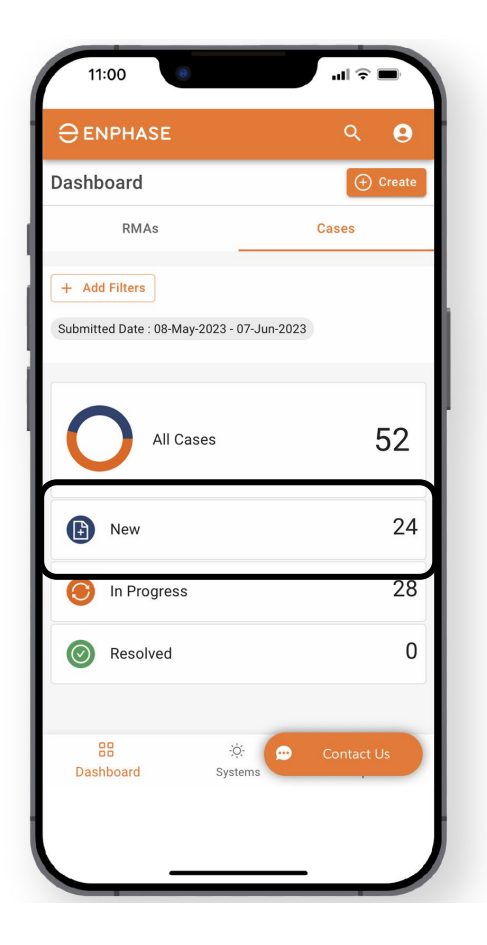

**ENPHASE.** 

Om een lijst met nieuwe Dossiers te bekijken, selecteert u Nieuw.

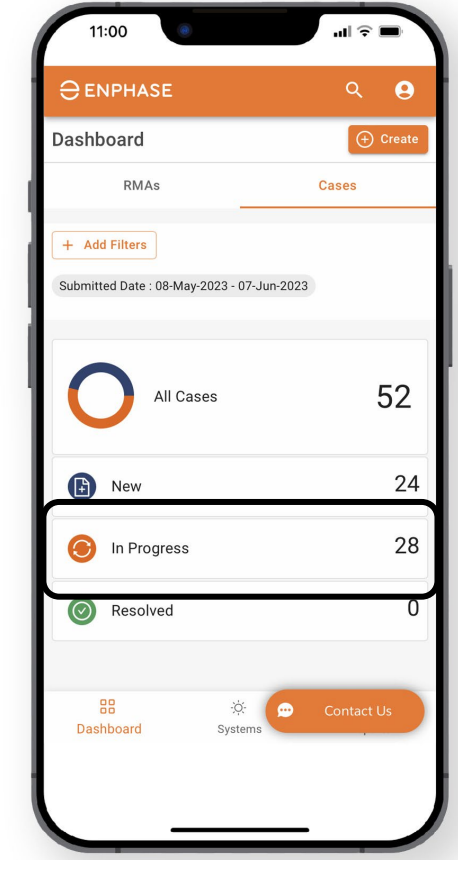

Om een lijst met lopende zaken te bekijken, selecteert u **In uitvoering.** 

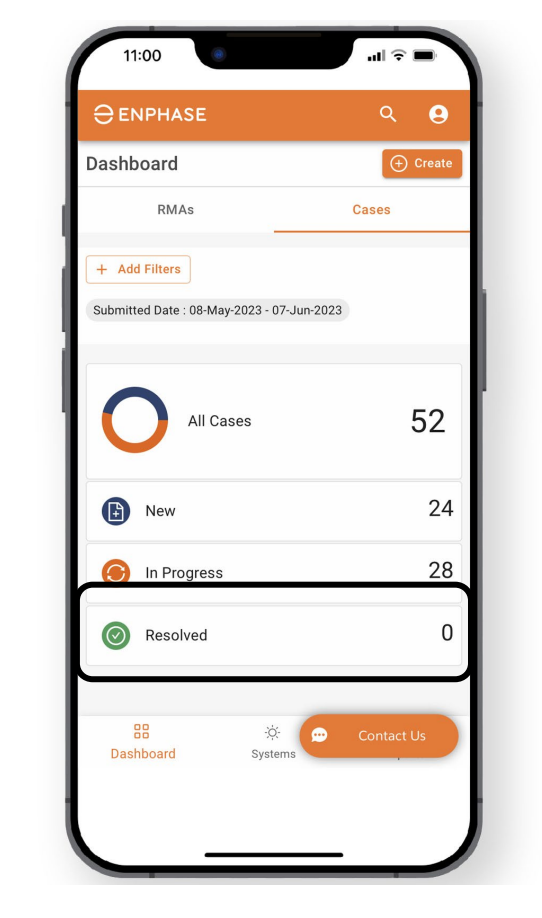

Om een lijst met opgeloste RMA's weer te geven, selecteert u **Opgelost**.

### Dashboard: Dossiers

Als u een van de eerder genoemde opties van het **Dashboard Dossiers** selecteert, wordt de pagina Dossiers geopend, waarop een lijst met Dossiers wordt weergegeven.

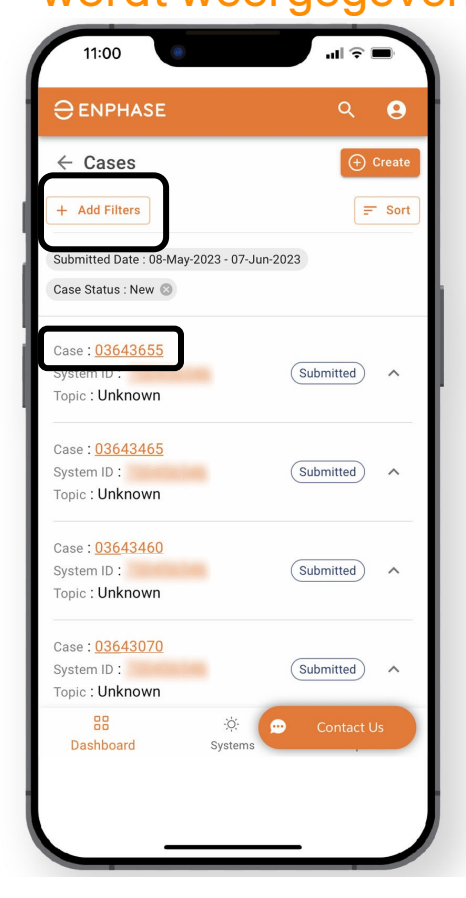

 $\ominus$  ENPHASE.

**Installateurs** kunnen de optie **Filter toevoegen** gebruiken.

Selecteer een **Dossier** uit de lijst om meer details te bekijken.

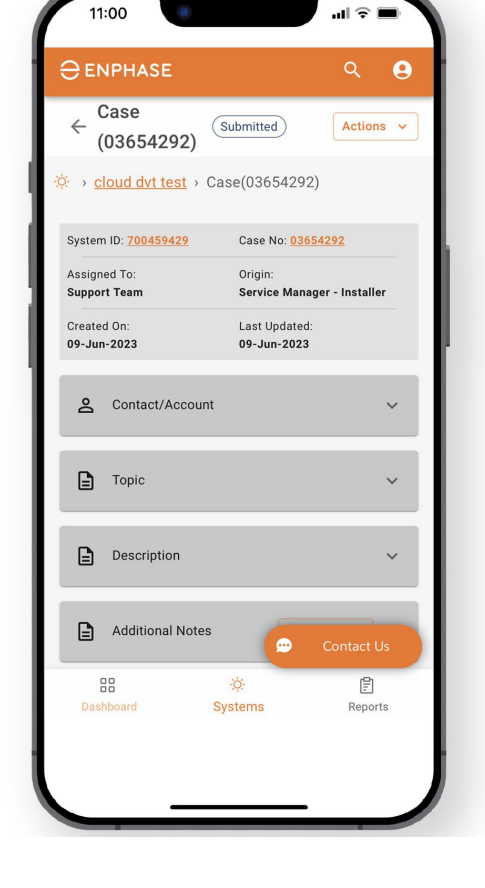

Zodra een Dossier is geselecteerd, wordt de **Dossier-**pagina geopend.

#### <span id="page-15-0"></span>Enphase Service Manager Handleiding: Mobiele weergave

# Een nieuwe RMA maken

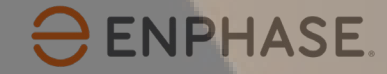

## Een RMA maken

Installateurs kunnen nieuwe **RMA's** maken op zowel het tabblad RMA's als het tabblad **Dossiers** van het **Dashboard**.

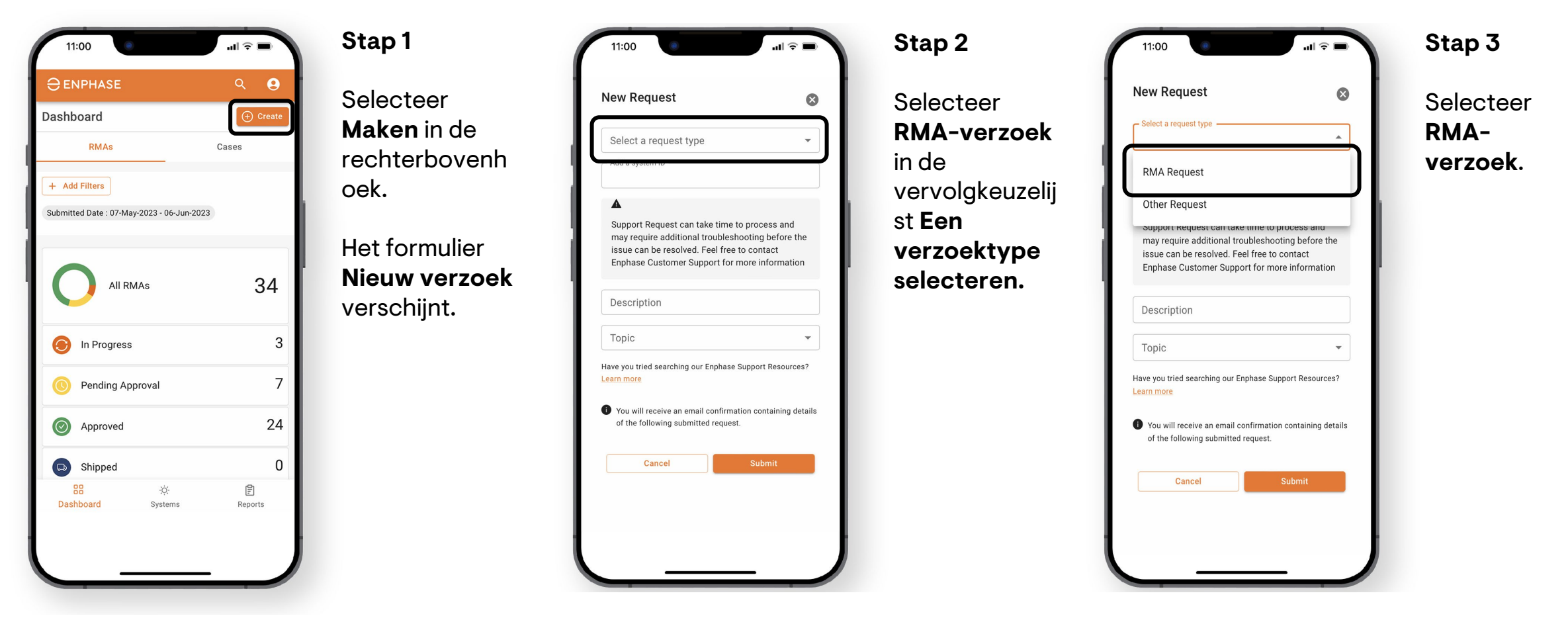

#### Enphase Vertrouwelijk 18

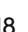

### Een RMA maken

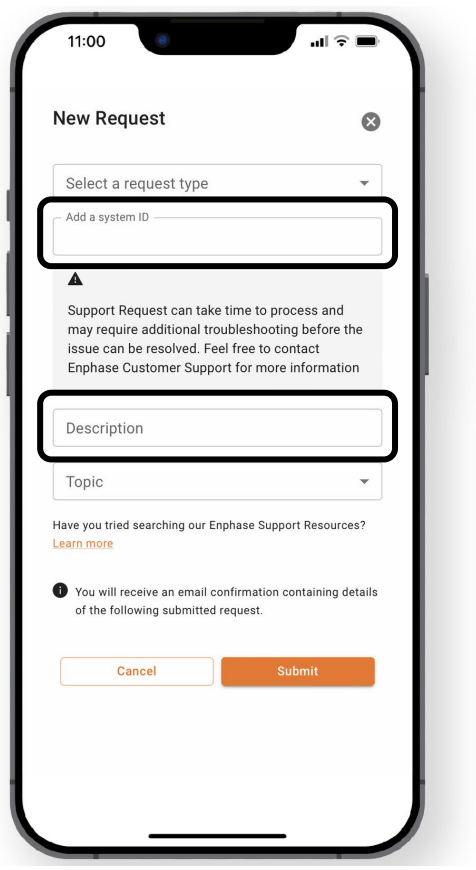

O ENPHASE.

**Stap 4** Voer de Site-ID en een beschrijving van het verzoek in de daarvoor bestemde velden in.

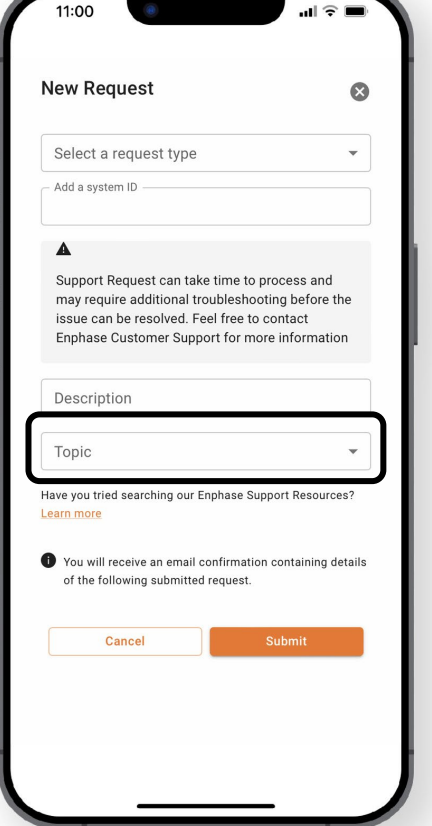

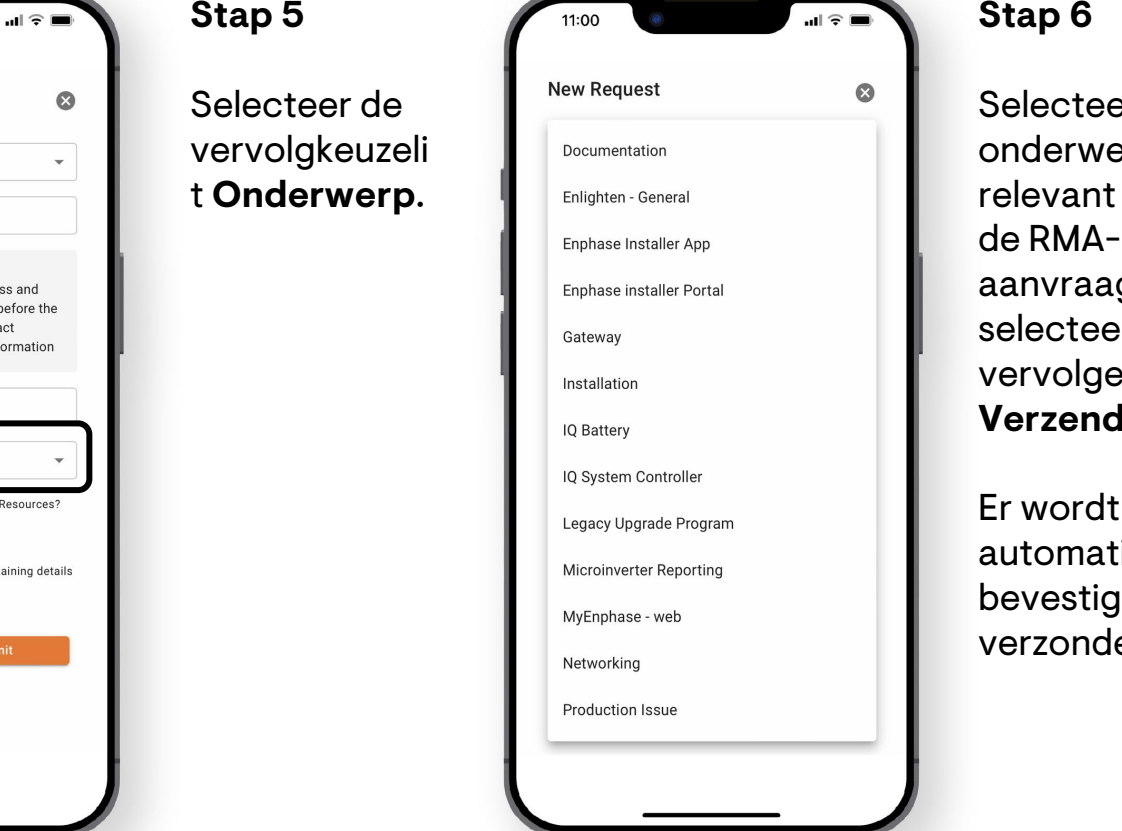

er een erp dat is voor g en selecteer ens **len.** 

Er wordt tisch een gingsmail en.

### <span id="page-18-0"></span>Enphase Service Manager Handleiding: Mobile weergave

# Vergoedingen voor arbeid

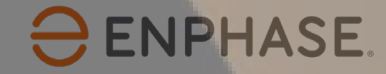

#### Enphase Vertrouwelijk 20

### Vergoedingen voor arbeid aanvragen en opvolgen

Om een Vergoeding voor arbeid aan te vragen, kunnen installateurs een RMA-nummer selecteren in het RMA's Dashboard.

 $\ominus$  ENPHASE.

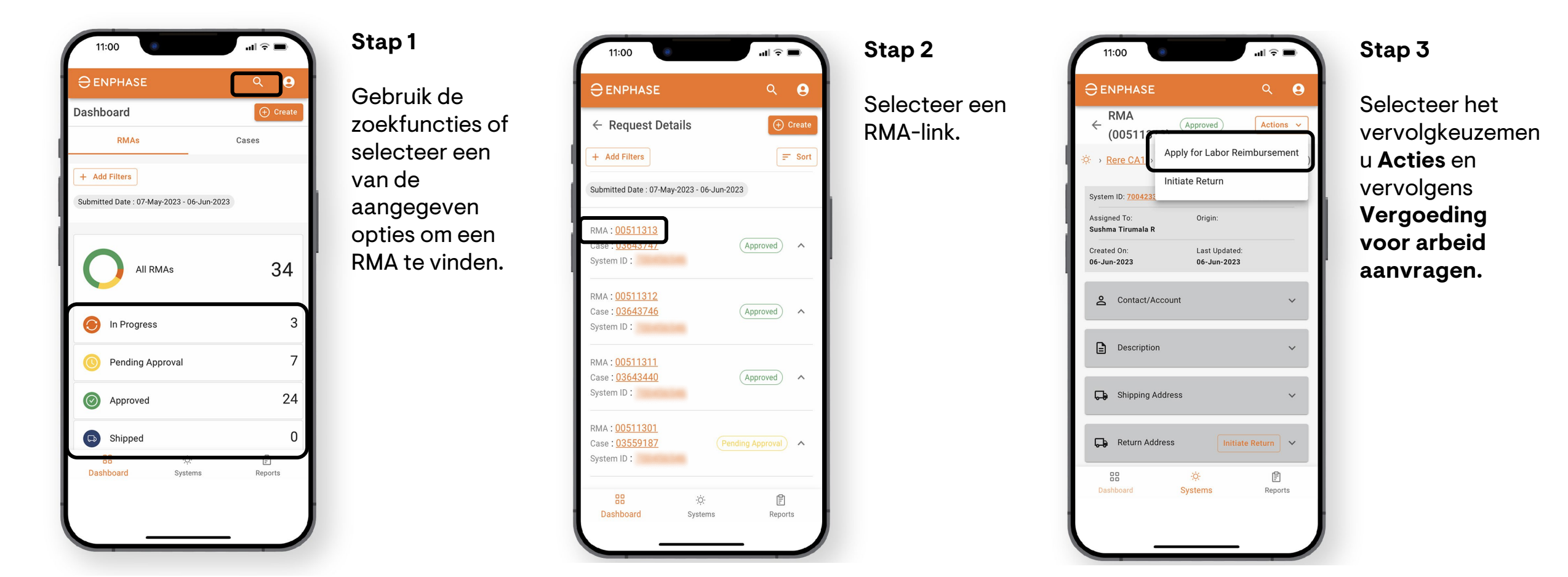

## Vergoedingen voor arbeid aanvragen en opvolgen

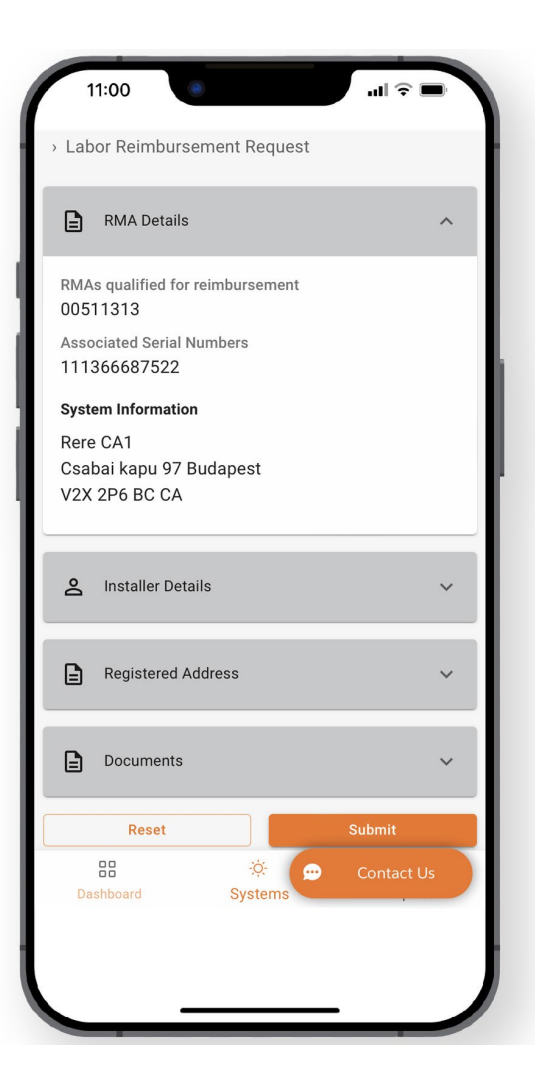

#### **Stap 4**

Het formulier **Vergoeding voor arbeid aanvragen** wordt weergegeven met de RMA-details.

Selecteer elke vervolgkeuzelijst en vul de verplichte velden in:

- **Details installateur**
- **Geregistreerd adres**
- **Documenten**

Selecteer **Verzenden** als u klaar bent.

## <span id="page-21-0"></span>Aanvraag Vergoedingen voor arbeid opvolgen

Om een Vergoeding voor Werk te volgen, kunnen installateurs een RMA-nummer selecteren in het **Dashboard RMA's**.

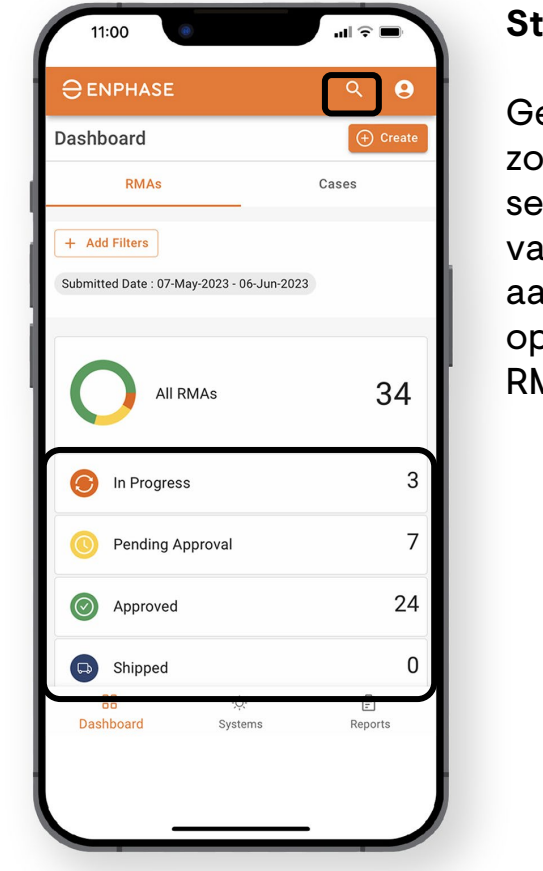

**ENPHASE.** 

**Stap 1**

Gebruik de zoekfuncties of selecteer een van de aangegeven opties om een RMA te vinden.

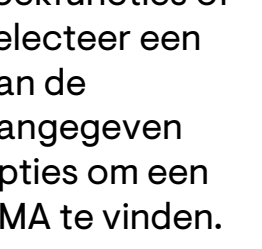

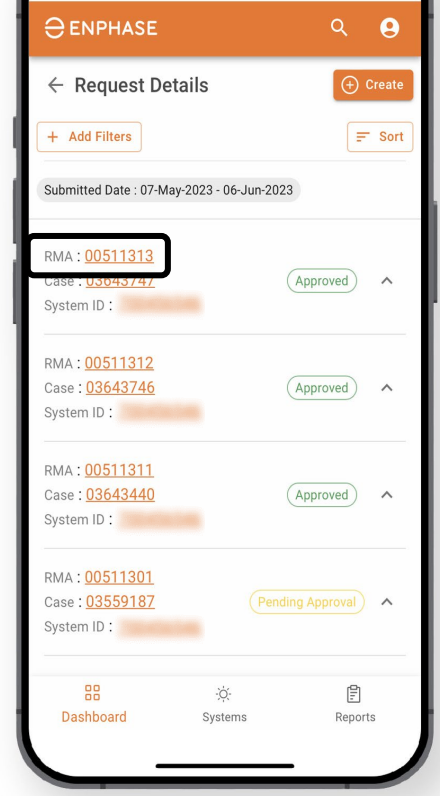

**Stap 2** Selecteer een RMA-link.

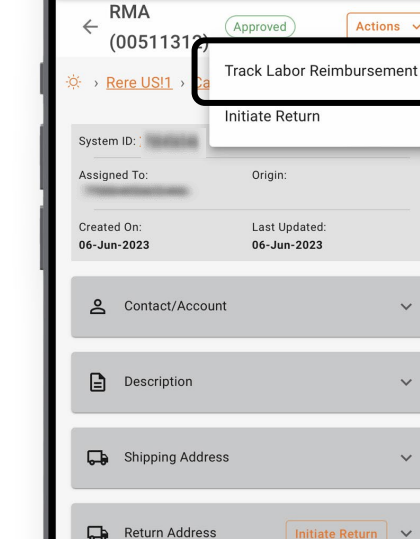

 $^{55}$ 

Dashhoard

11:00

 $\ominus$  ENPHASE

**Stap 3**

 $\mathbf{u}$ l $\widehat{\mathbf{x}}$ 

Contact Us

 $Q$   $\theta$ 

Selecteer het vervolgkeuzemen u **Acties**.

Als het verzoek om Vergoeding voor arbeid is ingediend, wordt in de lijst de optie **Vergoeding voor arbeid opvolgen** weergegeven. Selecteer het.

## Aanvraag Vergoedingen voor arbeid opvolgen

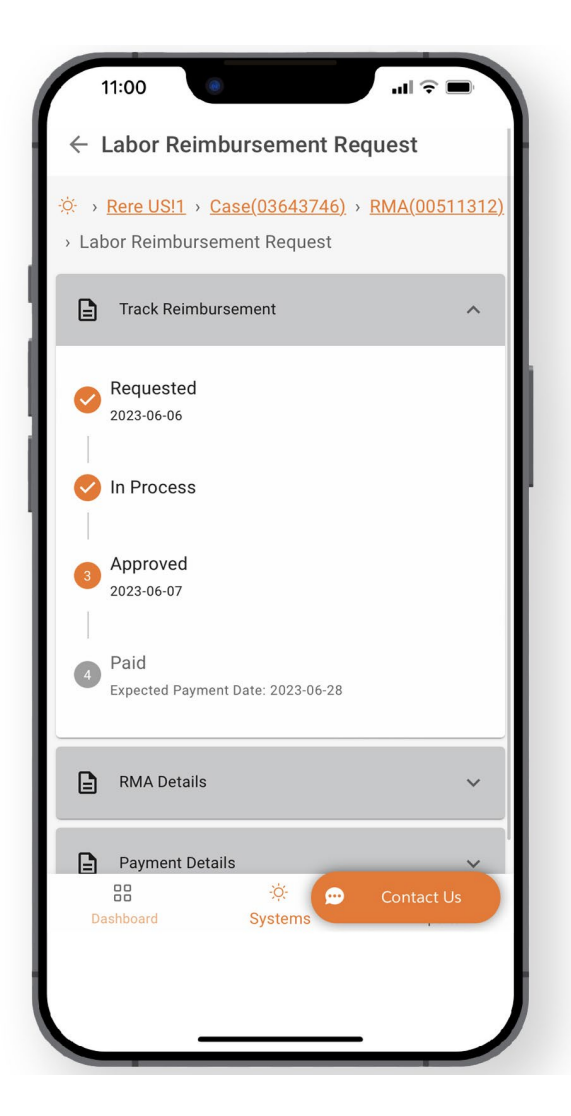

#### **Stap 4**

De pagina met het **Verzoek om vergoeding van arbeid** wordt weergegeven, met traceerinformatie in het gedeelte **Vergoeding opvolgen**.

![](_page_22_Picture_4.jpeg)

### <span id="page-23-0"></span>Enphase Service Manager Handleiding: Mobiele weergave

# Retourzendingen initiëren

![](_page_23_Picture_2.jpeg)

### Retourzendingen initiëren

Om een retourzending te initiëren, kunnen installateurs de **Zoekfunctie** gebruiken, **Filters toevoegen**  of een van de andere Dashboard-items selecteren om een RMA te vinden.

![](_page_24_Picture_2.jpeg)

**Stap 3**

Volg de

**initiëren**.

instructies in het pop-upvenster **Retourzending** 

## <span id="page-25-0"></span>Enphase Service Manager Handleiding: Mobiele weergave

# Systemen

![](_page_25_Picture_2.jpeg)

### Systemen

#### Installateurs kunnen al hun systemen en de status van elk systeem bekijken op het tabblad **Systemen**.

![](_page_26_Picture_2.jpeg)

## <span id="page-27-0"></span>Enphase Service Manager Handleiding: Mobiele weergave

# Rapporten

![](_page_27_Picture_2.jpeg)

Installateurs kunnen hun rapporten genereren en naar huiseigenaren e-mailen op het tabblad **Rapporten**.

![](_page_28_Picture_102.jpeg)

![](_page_28_Picture_3.jpeg)

![](_page_29_Picture_119.jpeg)

#### **Stap 4**

Om een rapport voor alle sites te genereren, selecteert u Alle sites.

Om een rapport te genereren voor specifieke sites, selecteert u **Specifieke sites**, voert u vervolgens elke site-ID in het daarvoor bestemde veld in en selecteert u **Toevoegen**.

![](_page_29_Picture_5.jpeg)

#### **Stap 5**

Vul het e-mailadres in waarnaar het rapport moet worden verzonden en selecteer vervolgens **Rapport genereren**.

## <span id="page-30-0"></span>Enphase Service Manager Handleiding: Mobiele weergave

# Profiel

![](_page_30_Picture_2.jpeg)

### Profiel

Installateurs kunnen hun persoonlijke accountgegevens bekijken, toegang krijgen tot de Enphase Installer Portal en aanvullende informatie vinden op de **Profiel**-pagina.

 $\mathbf{u} \in \mathbf{w}$ 

 $Q$   $\theta$ 

11:00

**O** ENPHASE

 $\leftarrow$  Profile

**DVT Test** 

Installer

![](_page_31_Picture_2.jpeg)

De Profielpagina

kan worden geopend door het pictogram in de

rechterbovenho ek te selecteren.

![](_page_31_Picture_6.jpeg)

Bovenaan de pagina wordt het e-mailadres van de installateur, de Enlighten-ID, de Tijdszone en de optie om Afmelden te selecteren weergegeven.

De hyperlinks in de **Enlighten** vervolgkeuzelijs t bieden toegang tot Enphase Installer Portal links.

![](_page_31_Picture_9.jpeg)

De hyperlinks in de **Enphase Resources** vervolgkeuzelijst bieden toegang tot training, documentatie en andere ondersteuning.

**Installateurs** kunnen de taalinstellingen wijzigen of **Contact** opnemen met de Klantendienst onderaan de pagina.

## Leercontrole: Enphase Service Manager Mobiele weergave

Na het lezen van de vorige sectie hebt u ongetwijfeld het volgende begrepen -

- $\checkmark$  RMA- en dossierinformatie bekijken in het Dashboard.
- $\checkmark$  Gebruik de zoekfunctie.
- $\checkmark$  Maak een nieuwe RMA aan in het Dashboard.
- $\checkmark$  Verzoeken voor Vergoeding van arbeid aanvragen en bijhouden.
- $\checkmark$  Retourzendingen initiëren.
- $\checkmark$  Ga naar de systeeminformatie op het tabblad Systemen.
- $\checkmark$  Rapporten uitvoeren op het tabblad Rapporten.
- $\checkmark$  Een installateurprofiel bekijken.

![](_page_32_Picture_10.jpeg)

# <span id="page-33-0"></span>Enphase Service Manager Handleiding: Desktop-weergave

![](_page_33_Picture_1.jpeg)

### Leerdoelen:

## Enphase Service Manager Desktop-weergave

Na het lezen van de volgende sectie zult u begrijpen hoe u -

- RMA- en dossierinformatie bekijken in het Dashboard.
- Gebruik de zoekfunctie.
- Maak een nieuwe RMA aan in het Dashboard.
- Verzoeken voor Vergoeding van arbeid aanvragen en bijhouden.
- Retourzendingen initiëren.
- Ga naar de systeeminformatie op het tabblad Systemen.
- Rapporten uitvoeren op het tabblad Rapporten.
- Een installateurprofiel bekijken.

![](_page_34_Picture_11.jpeg)

## <span id="page-35-0"></span>Enphase Service Manager Handleiding: Desktop-weergave

# Dashboard

![](_page_35_Picture_2.jpeg)

### <span id="page-36-0"></span>Dashboard: Overzicht

Het **Dashboard** toont alle Recente Ondersteuningsverzoeken en biedt installateurs toegang tot het aanmaken, bekijken en beheren van hun Dossiers.

Om de RMA-informatie op het Dashboard te bekijken, selecteert u de tab RMA's. Om de dossierinformatie op het Dashboard te bekijken, selecteer je de tab Gevallen.

![](_page_36_Figure_3.jpeg)

Installateurs kunnen een live chat starten met de klantenondersteuning van Enphase door de optie Contact te selecteren.

![](_page_36_Picture_5.jpeg)

### <span id="page-37-0"></span>Dashboard: Zoektool

Installateurs kunnen de zoekfunctie in de taakbalk bovenaan gebruiken om een specifiek Dossier of RMA te vinden.

![](_page_37_Picture_2.jpeg)

Selecteer een criteriumoptie in de vervolgkeuzelijst **Zoekcriteria** en voer een Zoekterm in het daarvoor bestemde veld in om te zoeken.

![](_page_37_Picture_32.jpeg)

![](_page_37_Picture_5.jpeg)

## <span id="page-38-0"></span>Dashboard: Filters toevoegen

Installateurs kunnen ook de optie **Filters toevoegen** selecteren in het **Dashboard RMA's** en **Dashboard Dossiers** om een specifieke case of RMA te vinden.

![](_page_38_Picture_2.jpeg)

Installateurs kunnen filters selecteren en informatie invoeren in het daarvoor bestemde veld. De zoekopdracht wordt gestart zodra **Toepassen** is geselecteerd.

![](_page_38_Picture_61.jpeg)

RMA-filters Dossier-filters

![](_page_38_Picture_7.jpeg)

![](_page_38_Picture_8.jpeg)

<span id="page-39-0"></span>Installateurs kunnen 30 dagen aan RMA's en specifieke RMAinformatie bekijken op het tabblad **RMA**'s van het **Dashboard**.

![](_page_39_Picture_132.jpeg)

Als u een of meer van de eerder genoemde **RMA's Dashboard**-opties selecteert, wordt een pagina zoals hieronder geopend, waarop een lijst met relevante RMA's wordt weergegeven in het gedeelte **Aanvraagdetails**.

![](_page_40_Picture_30.jpeg)

Installateurs kunnen een RMA-nummer selecteren om meer details te bekijken.

![](_page_40_Picture_4.jpeg)

#### Als u een RMA-nummer selecteert, wordt de **RMA**-pagina geopend met alle details over de aangevraagde RMA.

![](_page_41_Picture_18.jpeg)

![](_page_41_Picture_3.jpeg)

### <span id="page-42-0"></span>Dashboard: Gevallen

O ENPHASE.

Installateurs kunnen hun totaal aantal gevallen en specifieke gevalinformatie bekijken op het tabblad **Dossiers** van het **Dashboard**.

![](_page_42_Picture_76.jpeg)

### Dashboard: Dossiers

Als u een of meer van de eerder genoemde **Dashboard**opties voor **Dossiers** selecteert, wordt een pagina zoals hieronder geopend, met een lijst van **Dossiers** in de sectie Dossiers.

![](_page_43_Picture_32.jpeg)

Installateurs kunnen een RMA-nummer selecteren om meer details te bekijken.

![](_page_43_Picture_4.jpeg)

### Dashboard: Dossiers

Als u een Dossiernummer selecteert, wordt de pagina met alle details over het gevraagde **Dossier** geopend.

![](_page_44_Picture_19.jpeg)

![](_page_44_Picture_3.jpeg)

### Dashboard: Extra functies

![](_page_45_Figure_1.jpeg)

- 1. De hyperlinks in de **Enlighten** vervolgkeuzelijst bieden toegang tot de Enphase Installer Portal
- 2. De hyperlinks in de **Enphase Resources** vervolgkeuzelijst bieden toegang tot training en documentatieondersteuning.
- 3. Installateurs kunnen de taalinstellingen wijzigen of contact opnemen met de Enphase Customer Support.

#### Enphase Service Manager Handleiding: Desktop-weergave

# Een nieuwe RMA maken

![](_page_46_Picture_2.jpeg)

## Een RMA maken

Installateurs kunnen nieuwe **RMA's** maken op zowel het tabblad RMA's als het tabblad **Dossiers** van het **Dashboard**.

![](_page_47_Picture_61.jpeg)

![](_page_47_Picture_62.jpeg)

#### **Stap 1**

Selecteer **Maken** naast **Dashboard**.

Het formulier **Nieuw verzoek** verschijnt.

#### **Stap 2**

Selecteer **RMA-verzoek** in de vervolgkeuzelijst **Verzoektype**.

![](_page_47_Picture_9.jpeg)

### Een RMA maken

#### **Stap 3**

Add a system ID

Voer de Site-ID en een beschrijving van het verzoek in de daarvoor bestemde velden in.

Support Request can take time to process and may require additional troubleshooting before the issue can be  $\blacktriangle$ resolved. Feel free to contact Enphase Customer Support for more information

Description

#### **Stap 4**

Selecteer het relevante onderwerp in de vervolgkeuzelijst **Onderwerp** en selecteer vervolgens **Verzenden**.

Topic

 $\overline{\phantom{a}}$ 

Have you tried searching our Enphase Support Resources? Learn more

![](_page_48_Picture_10.jpeg)

#### <span id="page-49-0"></span>Enphase Service Manager Handleiding: Desktop-weergave

# Vergoedingen voor arbeid

![](_page_49_Picture_2.jpeg)

## <span id="page-50-0"></span>Vergoedingen voor arbeid aanvragen en opvolgen

Om een Vergoeding voor arbeid aan te vragen, kunnen installateurs een RMA-nummer selecteren in het RMA's Dashboard.

![](_page_50_Picture_38.jpeg)

Selecteer het vervolgkeuzemenu **Acties** en vervolgens **Vergoeding voor arbeid aanvragen.** 

![](_page_50_Picture_4.jpeg)

![](_page_50_Picture_5.jpeg)

## Vergoedingen voor arbeid

**ENPHASE.** 

#### Het formulier **Vergoeding voor arbeid aanvragen** wordt weergegeven met de RMA-details.

![](_page_51_Picture_53.jpeg)

Vul alle verplichte velden in:

- **Details installateur**
- **Geregistreerd adres**
- **Documenten**

Selecteer **Verzenden** als u klaar bent.

## Aanvraag Vergoedingen voor arbeid opvolgen

Om een Vergoeding voor Werk te volgen, kunnen installateurs een RMA-nummer selecteren in het **Dashboard RMA's**.

Selecteer het vervolgkeuzemenu **Acties**. Als het verzoek om Vergoeding voor arbeid is ingediend, wordt in de lijst de optie **Vergoeding voor arbeid opvolgen** weergegeven. Selecteer het.

![](_page_52_Picture_3.jpeg)

De pagina met het **Verzoek om vergoeding van arbeid** wordt weergegeven, met traceerinformatie in het gedeelte **Vergoeding opvolgen**.

![](_page_52_Figure_5.jpeg)

![](_page_52_Picture_6.jpeg)

#### <span id="page-53-0"></span>Enphase Service Manager Handleiding: Desktop-weergave

# Retourzending initiëren

![](_page_53_Picture_2.jpeg)

### Retourzending initiëren

Om een retourzending te initiëren, kunnen installateurs de **Zoekfunctie** gebruiken, **Filters toevoegen** of een van de andere **Dashboard**-items selecteren om een RMA te vinden.

Zodra een RMA-pagina is geopend, selecteert u het vervolgkeuzemenu **Acties** en vervolgens **Retourzending initiëren**.

![](_page_54_Picture_3.jpeg)

Installateurs kunnen dan de instructies volgen in het pop-upvenster **Retourzending initiëren.**

![](_page_54_Picture_5.jpeg)

![](_page_54_Picture_6.jpeg)

#### <span id="page-55-0"></span>Enphase Service Manager Handleiding: Desktop-weergave

# Systemen

![](_page_55_Picture_2.jpeg)

### Systemen

Installateurs kunnen al hun systemen en de status van elk systeem bekijken door het tabblad **Systemen** in de linker taakbalk te selecteren.

![](_page_56_Figure_2.jpeg)

De pagina **Systemen** verschijnt met een lijst van de huidige systemen van de installateur.

Installateurs kunnen een site selecteren in de lijst **Systeem ID** om de **Activeringspagina** van de site te openen en meer details te bekijken.

#### **ENPHASE.**

#### Systemen

#### Zodra een Systeem-ID is geselecteerd, verschijnt de **Activeringspagina** met informatie over het systeem.

Installateurs kunnen alle informatie over het geselecteerde systeem bekijken, inclusief Systeemdetails en Ondersteuningsverzoeken.

![](_page_57_Picture_26.jpeg)

![](_page_57_Picture_4.jpeg)

#### <span id="page-58-0"></span>Enphase Service Manager Handleiding: Desktop-weergave

# Rapporten

![](_page_58_Picture_2.jpeg)

#### Installateurs kunnen rapporten genereren en verzenden op het tabblad **Rapporten**.

![](_page_59_Picture_42.jpeg)

![](_page_59_Picture_3.jpeg)

#### **Stap 2**

Selecteer het gewenste rapporttype in de vervolgkeuzelijst **Rapporttype**.

Select Report -Labor Reimbursement Report ▼

#### **Stap 3**

Selecteer een datumbereik voor het rapport in de daarvoor bestemde velden.

**Submitted Date Range** 

![](_page_60_Picture_7.jpeg)

![](_page_60_Picture_8.jpeg)

#### **Stap 4**

Om een rapport voor alle sites te genereren, selecteert u **Alle sites.**

Om een rapport te genereren voor een of meer **Specifieke Sites**, selecteert u Specifieke locaties, voert u vervolgens de Systeem-ID in het vereiste veld in en selecteert u **Toevoegen**. Installateurs kunnen meerdere sites toevoegen.

![](_page_61_Picture_53.jpeg)

#### **Stap 5**

Vul het E-mailadres in waarnaar het rapport moet worden verzonden en selecteer vervolgens **Rapport genereren**.

![](_page_61_Picture_7.jpeg)

#### <span id="page-62-0"></span>Enphase Service Manager Handleiding: Desktop-weergave

# Profiel

![](_page_62_Picture_2.jpeg)

#### Profiel

#### Installateurs kunnen hun persoonlijke accountgegevens bekijken door het pictogram in de rechterbovenhoek te selecteren.

Het pop-upvenster toont de naam van de installateur, het e-mailadres, de tijdzone en de optie om zich af te melden bij Enphase Service Manager.

![](_page_63_Picture_26.jpeg)

![](_page_63_Picture_4.jpeg)

## Leercontrole: Enphase Service Manager Desktop-weergave

Na het lezen van de volgende sectie zult u begrijpen hoe u -

- RMA- en dossierinformatie bekijken in het Dashboard.
- Gebruik de zoekfunctie.
- Maak een nieuwe RMA aan in het Dashboard.
- Verzoeken voor Vergoeding van arbeid aanvragen en bijhouden.
- Retourzendingen initiëren.
- Ga naar de systeeminformatie op het tabblad Systemen.
- Voer rapporten uit op het tabblad Rapporten.
- Een installateurprofiel bekijken.

![](_page_64_Picture_10.jpeg)

# Bedankt

![](_page_65_Picture_1.jpeg)

#### Revisie geschiedenis

![](_page_66_Picture_26.jpeg)

![](_page_66_Picture_2.jpeg)

![](_page_67_Picture_0.jpeg)

©2023 Enphase Energy. Alle rechten voorbehouden. Enphase, de e- en CC-logo's, IQ en bepaalde andere merken die worden vermeld op <https://enphase.com/trademark-usage-guidelines> zijn handelsmerken van Enphase Energy, Inc. in de VS en andere landen. Data, onderhevig aan wijzigingen.